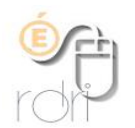

# **Classe virtuelle VIA Portail ARENA Participants**

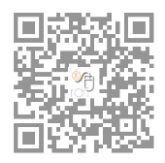

DSDEN du Rhône

# Introduction

La classe virtuelle permet, à l'aide de son adresse académique, de mener des réunions entre enseignants par exemple.

# Configuration

Cliquer sur le lien que vous avez reçu par mail ou le copier dans la barre d'adresse du navigateur. *Attention il ne faut pas utiliser Chrome, privilégier Firefox ou Internet Explorer.*

Vérifier que l'accès utilisateur est coché puis cliquer sur « Accéder ».

Choisir le guichet d'identification

Renseigner vos identifiants académiques

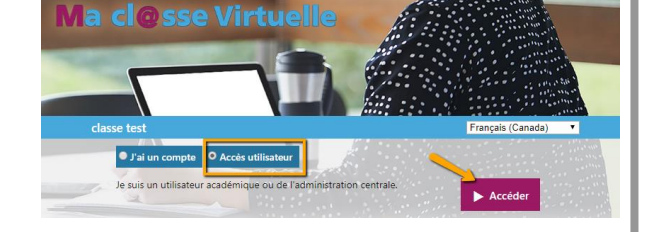

### M Choisissez votre quichet d'authentification

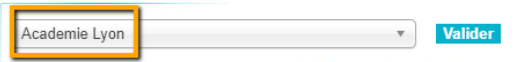

*Une autre fenêtre s'ouvre…*

**Cliquer sur** « Ma configuration **» dans le menu de gauche.**

**Sortie audio**, choisir hauts parleurs ou écouteurs, cliquer sur « musique » puis sur « j'entends la musique ».

**Microphone** : cliquer sur « autoriser », vérifier que c'est le bon périphérique et le changer si nécessaire, tester le microphone, enregistrer ma voix puis écouter l'enregistrement, enfin cliquer sur « j'entends mon enregistrement »

**Camera web** : choisir la webcam que vous utilisez, puis cliquer sur « je vois mon image vidéo »

Cliquer sur **« Terminer »** en bas à droite de la fenêtre.

*Une autre fenêtre s'ouvre…*

Choisissez la case qui correspond à votre cas (téléchargement la 1ère fois) puis cliquez seulement sur « Ouvrir le lien »

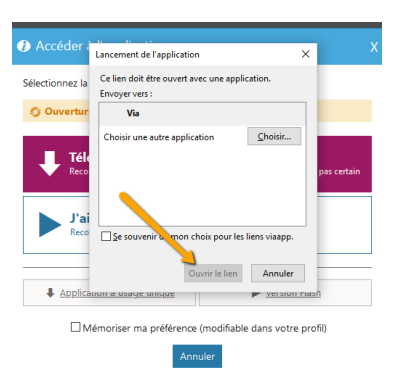

Vous accédez alors à la classe virtuelle.

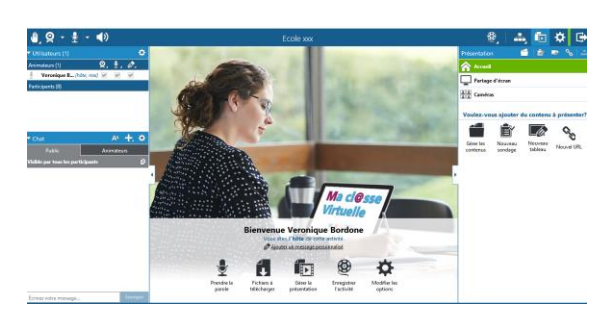

# **Pour participer**

*Pour éviter de surcharger le flux, la caméra et le micro sont désactivés pour les participants.*

Pour intervenir :

### **L'outil « main** ».

Choisir « Lever la main ». L'organisateur de la réunion le verra et pourra alors vous donner la parole en activant votre micro. Un message s'affichera sur la gauche de l'écran. Activer le micro pour parler.

### **Le chat**

Ecrire directement dans la petite fenêtre qui s'affiche en bas de l'écran. Tous les participants pourront lire votre intervention et y répondre.

## **Pour quitter la réunion**

Cliquer sur l'icône de sortie en haut à droite.

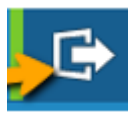

États

.<br>Aucun état

Lever la main

Je suis d'accord

Je comprends

Je suis absent Je suis occupé

Je ne suis pas d'accord

Je ne comprends pas